# **Guide to accessing course outlines through the Virtual Dean's Office**

Outlines of all SGH courses are stored and presented at the new edition of "Wirtualny Dziekanat" (Virtual Dean's Office – "WD") website. The site is now available English, so navigating it should not be a problem

### **Step 1**

Type or paste the address of the WD into your browser: https://dziekanat.sgh.waw.pl/wd\_nowy/index.php?jezyk=ang

## **Step 2**

Click on the "Course Browser" from left-hand menu, for the academic year you are interested in (link: https://dziekanat.sgh.waw.pl/wd\_nowy/wi\_wyszukiwarka.php)

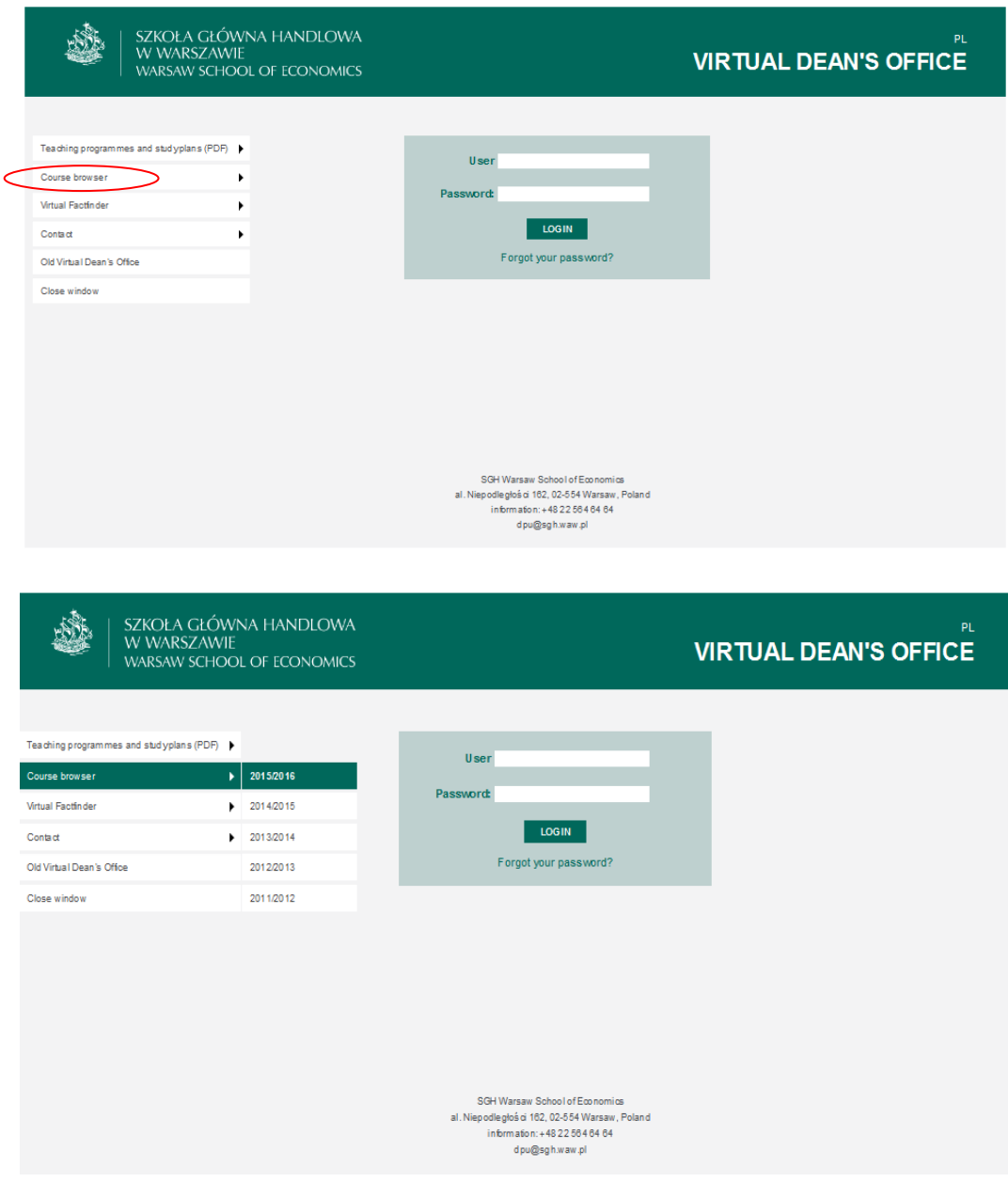

# **Step 3**

Once you are in the Course Browser main page, you may start to search for courses according to your preferences (as presented in the illustration below):

![](_page_1_Picture_74.jpeg)

The browser allows you to search for courses using different criteria, e.g. by code numbers, by course titles (or their fragments), by contents of the descriptions (outlines), by teacher's name (instructor), by level of studies and majors.

If you are interested in a particular course, just type its title or 6-digit code and click on "Search" button. Keep in mind that course codes ending with the digit 1 are offered in English.

If you search by course codes, a list of one or more (if there are more faculty members offering the same courses) courses will be generated. If you search by course title, you will generate a list of courses with the same name. If you search by the instructor – you will generate a list of courses offered by the given faculty member.

## **Step 4**

To get access to full information about a course use the active link with a course you are interested in.

# **Step 5**

To get access to course syllabi (in pdf or www version) and more information about the instructor, just click on corresponding active link.

![](_page_2_Picture_52.jpeg)

You may always print a syllabus either through pressing CTRL+P or any other combination of keys specific for your system, using the pop-up menu or the menu bar of your browser.

You may also download curricula of all SGH majors with learning outcomes available for the particular academic year by choosing "Teaching programmes and study plans (PDF)" option from left-hand menu (for a particular academic year) or choosing the same option from "SGH Fact finders" left-hand menu.

#### **Remember to use "BACK" button to go back to the previous webpage.**